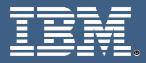

# IBM Education Assistant

÷⊡→

IBM Rational ClearCase<sup>™</sup> (version 7.x) Unified Change Management<sup>™</sup>

**Exercise 1: PVOB Creation and Definition** 

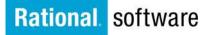

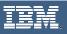

© Copyright International Business Machines Corporation 2005, 2006, 2007. All rights reserved. Note to U.S. Government Users Restricted Rights -- Use, duplication or disclosure restricted by GSA ADP. Schedule Contract with IBM Corp.

Contributors: Marcus Matic, Alex Grillakis, and Will Frontiero

< ↓ ↓

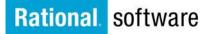

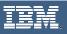

# **Exercise 1: PVOB Creation and Definition**

## UCM Project VOB (PVOB)

To begin the creation of a UCM environment you must create a UCM Project VOB (UCM PVOB). A PVOB contains UCM objects such as projects, streams, activities, and change sets that are used to manage the development artifacts in components.

### The VOB Creation Wizard – Name and Major Parameters window.

- 1. Use the VOB Creation Wizard to create a UCM Project VOB.
  - Enter VOB tag name COMPANY\_PVOB
    - Seletct the Create as a UCM project VOB (also known as turning a VOB into a PVOB)
    - Click Next

| 🛐 VOB Creation Wizard - Name and Majo | or Parameters 🛛 🔀                                                                               |
|---------------------------------------|-------------------------------------------------------------------------------------------------|
|                                       | What would you like the new VOB to be named?<br>COMPANY_PVOB                                    |
|                                       | Please enter a <u>c</u> omment for the VOB                                                      |
|                                       |                                                                                                 |
|                                       | <ul> <li>This VOB will contain UCM components</li> <li>✓ Create as a UCM project VOB</li> </ul> |
|                                       |                                                                                                 |
| < <u>B</u> ack                        | Next > Finish Cancel Help                                                                       |

e ⊔⇒

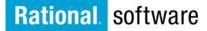

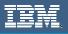

- 2. Specify the VOB storage location
  - a. On the **VOB Creation Wizard Storage** window, select the appropriate place to store the VOB. Use the default or enter an explicit path.
  - b. In this case, select the VOB storage location for COMPANY\_PVOB.vbs
  - c. Click Next.

| Name | Host   | Free Space | Comment |  |
|------|--------|------------|---------|--|
| vobs | willpc | 10.95 GB   |         |  |
|      |        |            |         |  |
|      |        |            |         |  |
|      |        |            |         |  |
|      |        |            |         |  |
|      |        |            |         |  |
|      |        |            |         |  |
| <    |        | 1111       |         |  |
| <    |        |            |         |  |
|      | 1      |            |         |  |

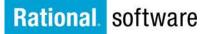

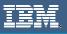

- 3. Set Administrative options for the VOB
  - a. On the **VOB Creation Wizard Options** window, you assign appropriate administrative privileges
  - b. For this exercise, select ---none--- as this VOB will not have an associated administrative VOB. Note: This means that this VOB WILL NOT share components with other PVOBS.
  - c. Check the Reconnect to this VOB at login time option
  - d. Click Finish

| VOB Creation Wizard - Options | What is the <u>a</u> dministrative VOB that is asso<br>with this VOB?                                                                  | pciated     |
|-------------------------------|----------------------------------------------------------------------------------------------------|-------------|
|                               | <ul> <li><i>■</i> Reconnect to this VOB at login time</li> <li>■ Make this a public VOB<br/>ClearCase Redistry<br/>Password</li> </ul> |             |
| < <u>B</u> ack                | . Next > Finish                                                                                                    | Cancel Help |

с т ⊐⇒

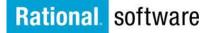

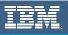

## Viewing the PVOB in the ClearCase™ Explorer

You can now open up the Project Explorer to view the PVOB you just created

- 1. Click Start> Programs> Rational Software> Rational Clearcase> Project Explorer
- 2. The Exploring ClearCase Projects window opens
- 3. View the PVOBs root folder and the COMPANY\_PVOB components here

| 👝 Exploring ClearCase Proje          | ects       | _ 🗆 🔀       |
|--------------------------------------|------------|-------------|
| <u>File View T</u> ools <u>H</u> elp |            |             |
| COMPANY_PVOB                         | 🖸 💼 🖆 🛃 🤫  |             |
| E - 🔂 COMPANY_PVOB                   | Folder     | Description |
|                                      | Components | >           |
| For Help, press F1                   |            | NUM         |

← 🗖 →

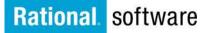

N

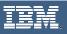

#### Creating the PVOB from the CLI (Command-Line Interface)

You can also create a PVOB using the Command-Line Interface as follows:

- 1. Open a CLI (or command prompt)
- 2. Enter the following command:
  - cleartool mkvob -tag \COMPANY\_PVOB -ucmproject \\host\_name\ccstg\vobs\COMPANY\_PVOB.vbs
    - o Mkvob is the command to create VOBs from the Command line
    - **\COMPANY\_PVOB** Is the VOB tag for the PVOB to be created
    - o *-ucmproject* is the flag specifying the VOB as a PVOB
    - \\host\_name\ccstg\vobs\COMPANY\_PVOB.vbs is the UNC path to the VOB storage directory

#### Verify PVOB creation from the CLI (Command-Line Interface)

- 1. From the CLI you can run a cleartool lsvob command to confirm that it is registered as a UCM PVOB.
  - Open a CLI (or command prompt)
    - Enter the following command: cleartool Isvob COMPANY PVOB
      - **cleartool Isvob** is a command that confirms if a VOB is registered as a UCM PVOB.
  - Your results should look like this: C:\Documents and Settings\wfrontiero>ct lsvob \tonka \\host\_name\vobs\tonka.vbs private (ucmvob)
    - When running a cleartool lsvob, "(ucmvob)" appears next to the registered vob. This confirms that the vob is a UCM PVOB.
    - **\\host\_name** in this example is the UNC path for the VOB. Your actual machine name will be displayed here.

Congratulations! You have successfully created a UCM Project VOB (PVOB) using the VOB Creation Wizard or the Command-Line Interface.

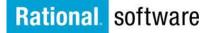

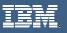

# Trademarks, Copyrights and Disclaimers

The following terms are trademarks or registered trademarks of International Business Machines Corporation in the United States, other countries, or both:

| IBM             | CICS                   | IMS      | MQSeries | Tivoli  |           |
|-----------------|------------------------|----------|----------|---------|-----------|
| IBM(logo)       | Cloudscape             | Informix | OS/390   |         | WebSphere |
| e(logo)business | DB2                    | iSeries  | OS/400   | xSeries |           |
| AIX             | DB2 Universal Database | Lotus    | pSeries  | zSeries |           |

Java and all Java-based trademarks are trademarks of Sun Microsystems, Inc. in the United States, other countries, or both.

Microsoft, Windows, Windows NT, and the Windows logo are registered trademarks of Microsoft Corporation in the United States, other countries, or both.

Intel, ActionMedia, LANDesk, MMX, Pentium and ProShare are trademarks of Intel Corporation in the United States, other countries, or both.

UNIX is a registered trademark of The Open Group in the United States and other countries.

Linux is a registered trademark of Linus Torvalds.

Other company, product and service names may be trademarks or service marks of others.

Product data has been reviewed for accuracy as of the date of initial publication. Product data is subject to change without notice. This document could include technical inaccuracies or typographical errors. IBM may make improvements and/or changes in the product(s) and/or program(s) described herein at any time without notice. Any statements regarding IBM's future direction and intent are subject to change or withdrawal without notice, and represent goals and objectives only. References in this document to IBM products, programs, or services does not imply that IBM intends to make such products, programs or services available in all countries in which IBM operates or does business. Any reference to an IBM Program Product in this document is not intended to state or imply that only that program product may be used. Any functionally equivalent program, that does not infringe IBM's intellectual property rights, may be used instead.

Information is provided "AS IS" without warranty of any kind. THE INFORMATION PROVIDED IN THIS DOCUMENT IS DISTRIBUTED "AS IS" WITHOUT ANY WARRANTY, EITHER EXPRESS OR IMPLIED. IBM EXPRESSLY DISCLAIMS ANY WARRANTIES OF MERCHANTABILITY, FITNESS FOR A PARTICULAR PURPOSE OR NONINFRINGEMENT. IBM shall have no responsibility to update this information. IBM products are warranted, if at all, according to the terms and conditions of the agreements (e.g., IBM Customer Agreement, Statement of Limited Warranty, International Program License Agreement, etc.) under which they are provided. Information concerning non-IBM products was obtained from the suppliers of those products, their published announcements or other publicly available sources. IBM has not tested those products in connection with this publication and cannot confirm the accuracy of performance, compatibility or any other claims related to non-IBM products. IBM makes no representations or warranties, express or implied, regarding non-IBM products and services.

The provision of the information contained herein is not intended to, and does not, grant any right or license under any IBM patents or copyrights. Inquiries regarding patent or copyright licenses should be made, in writing, to:

IBM Director of Licensing IBM Corporation North Castle Drive Armonk, NY 10504-1785 U.S.A.

Performance is based on measurements and projections using standard IBM benchmarks in a controlled environment. All customer examples described are presented as illustrations of how those customers have used IBM products and the results they may have achieved. The actual throughput or performance that any user will experience will vary depending upon considerations such as the amount of multiprogramming in the user's job stream, the I/O configuration, the storage configuration, and the workload processed. Therefore, no assurance can be given that an individual user will achieve throughput or performance improvements equivalent to the ratios stated here.

© Copyright International Business Machines Corporation 2005, 2006, 2007. All rights reserved.

Note to U.S. Government Users - Documentation related to restricted rights-Use, duplication or disclosure is subject to restrictions set forth in GSA ADP Schedule Contract and IBM Corp.

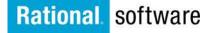